## プリンタサーバ(PaperCut)を利用した印刷方法

#### 概要

PaperCut は印刷作業管理や使用制限をかけることができるシステムで、各 PC にプリンタドライバー 等をインストールする必要なく、簡単に印刷することができます。

実際には、PaperCut にログインし、「ジョブ」という単位で印刷させたいプリンタに印刷したいファイ ルを登録した後、プリンタ毎に設置されているカードリーダーに学生証をタッチすることで印刷物を受 け取ることができます。

#### 注意点

- 学生証がないと印刷物を受け取ることができません。
- 年度初めに「無料印刷可能ポイント」が設定され、これを消費しながら印刷します。
- ⚫ 「A4 白黒両面(1 ポイント)」のように、用紙サイズや白黒/カラーといった種別ごとに消費する ポイントが決められています。
- ⚫ 「無料印刷可能ポイント」が 0 になった場合、図書館・情報事務室まで相談に来てください。
- 登録だけ行い実際に印刷しなかった「ジョブ」は、登録後 24 時間経過すると自動的に削除され ます。
- 印刷できるファイル形式に制限があります。

#### 対応ファイル形式

「ジョブ」として登録できる印刷可能なファイルは、以下のようになっています。

| │ アプリケーション | ファイル形式                                                  |
|------------|---------------------------------------------------------|
| Word       | doc, docm, docx, dot, dotm, dotx, rtf, txt              |
| Excel      | xlam, xls, xlsb, xlsm, xlsx, xltm, xltx                 |
| PowerPoint | pot, potm, potx, ppam, pps, ppsm, ppsx, ppt, pptm, pptx |
| <b>PDF</b> | pdf                                                     |
| 画像ファイル     | gif, jpeg, jpg, png $\frac{4}{3}$                       |

### ログイン方法

Microsoft Edge や Google Chrome など任意の Web ブラウザを起動して以下のアドレスにアクセスする と、自動的に下図のようなログインフォームが表示されます。

*https://print.hi-tech.ac.jp/user*

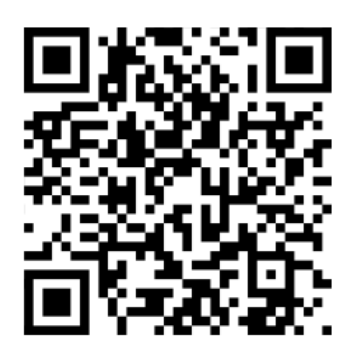

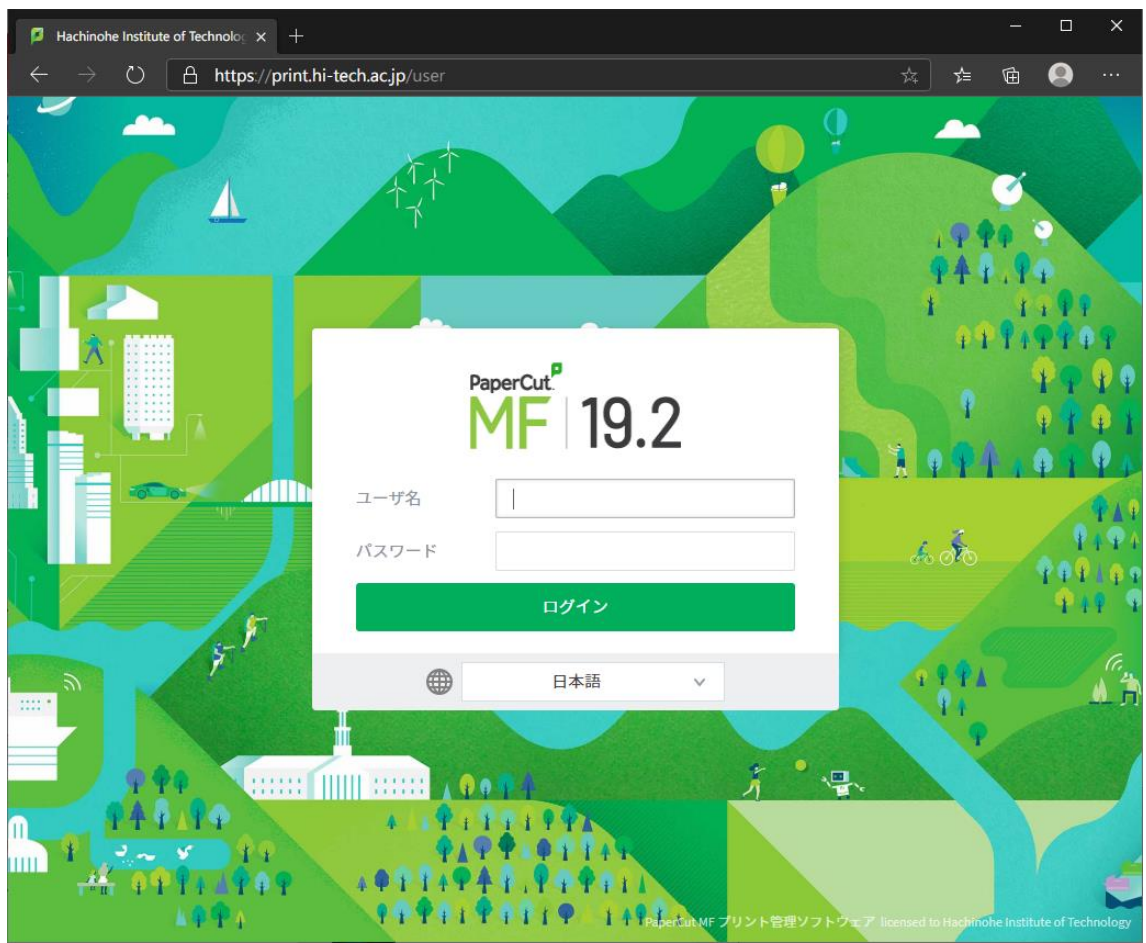

ユーザ名とパスワードを入力し、ログインボタンをクリックします。

- ユーザ名:自分の学籍番号の「G」を小文字にしたもの (例) g207001
- パスワード: ユニバーサルパスポートや大学メールと同じもの

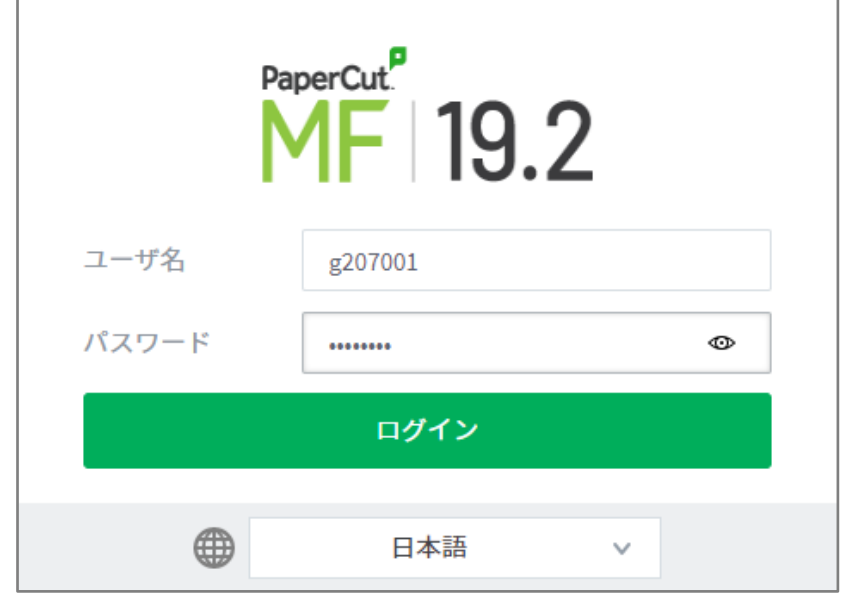

ログインに成功すると、下図のような「概要」ページが表示されます。

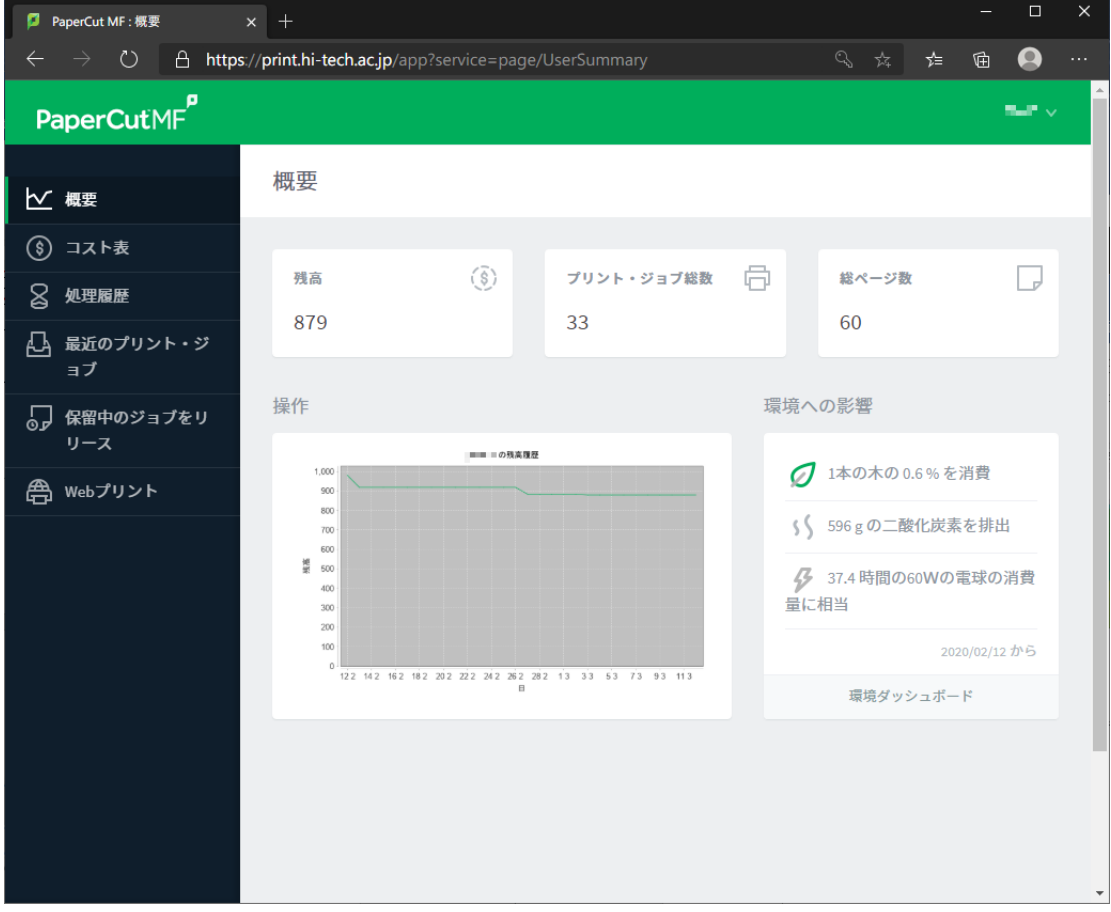

### ログアウト方法

ログアウトするには、画面右上にある自分のログイン名をクリックすると表示される「ログアウト」を クリックします。

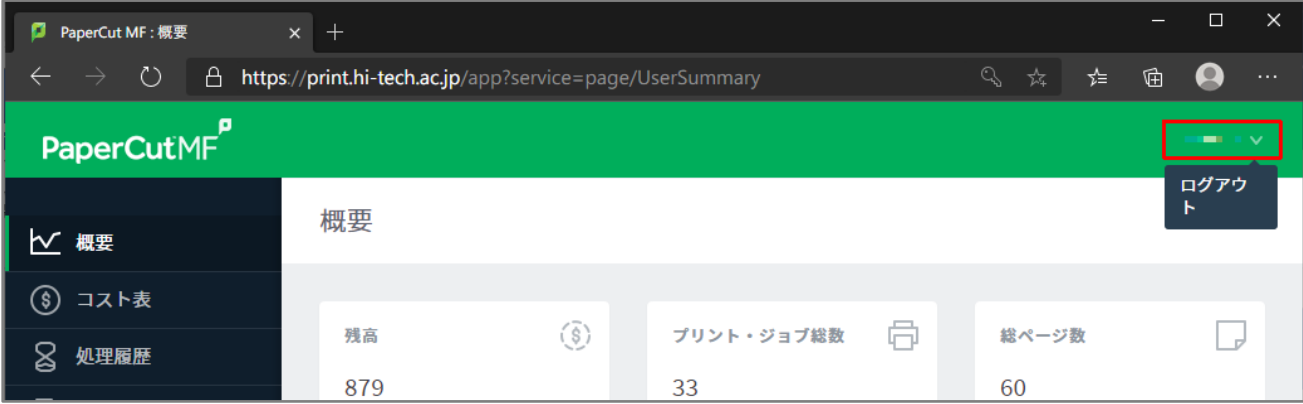

# 「ジョブ」の登録方法

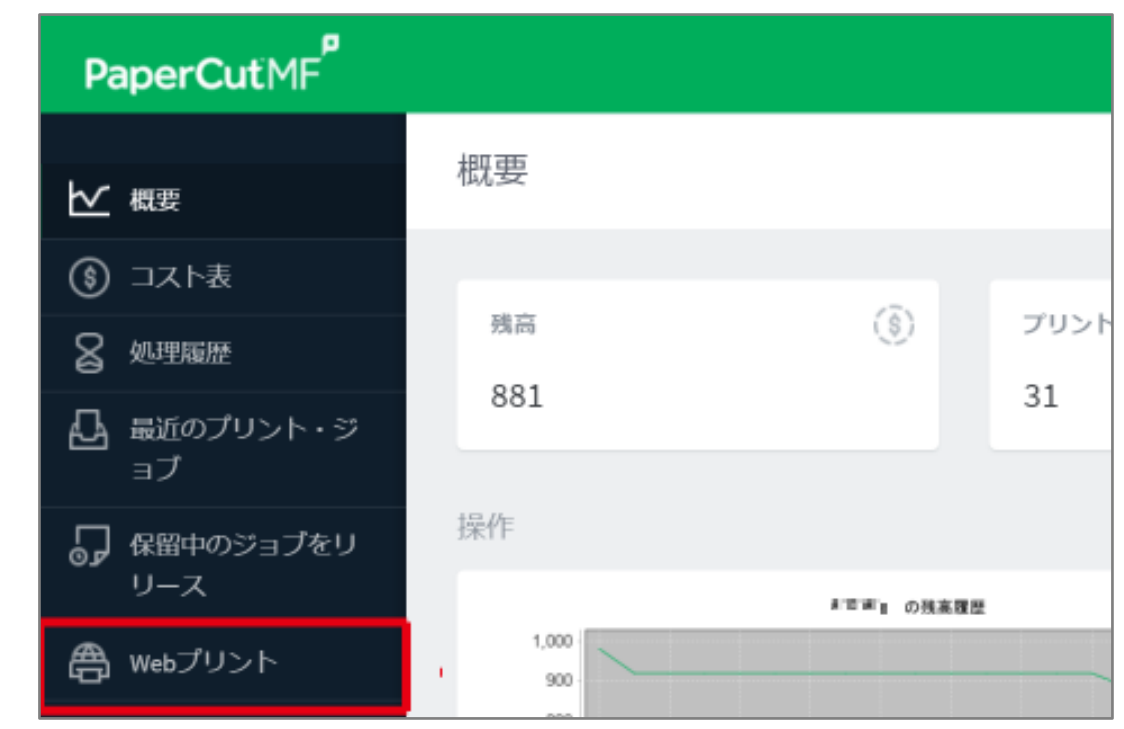

左側メニューから「Web プリント」をクリックします。

「Web プリント」画面から、「印刷」ボタンをクリックします。

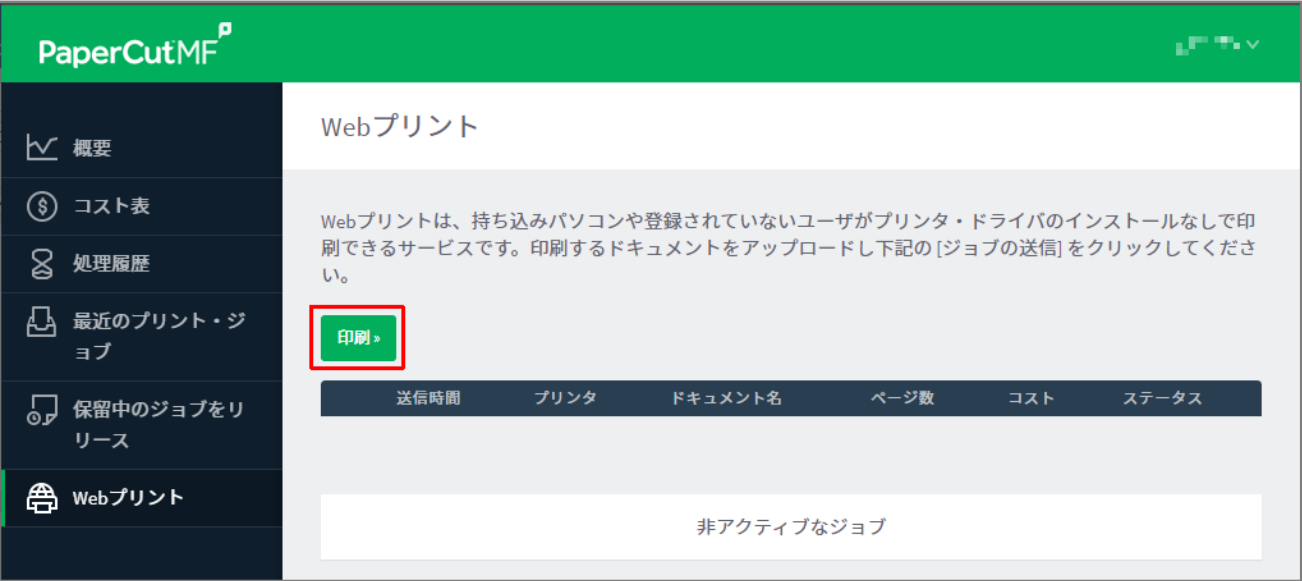

印刷させたいプリンタの選択画面が表示されるので、プリンタを選択して画面下部にある「2. 印刷オ プションとアカウント選択」ボタンをクリックします。

なお、物理的に同じプリンタでも印刷用紙サイズやカラー/モノクロなどの組み合わせ毎に選択肢が存 在し、それぞれに「印刷ポイント」が異なります。自分の「無料印刷ポイント」からこの印刷ポイント を消費して印刷することになるため、無駄なポイント消費を抑えるためにも用途に合ったプリンタを選 択するようにしてください。

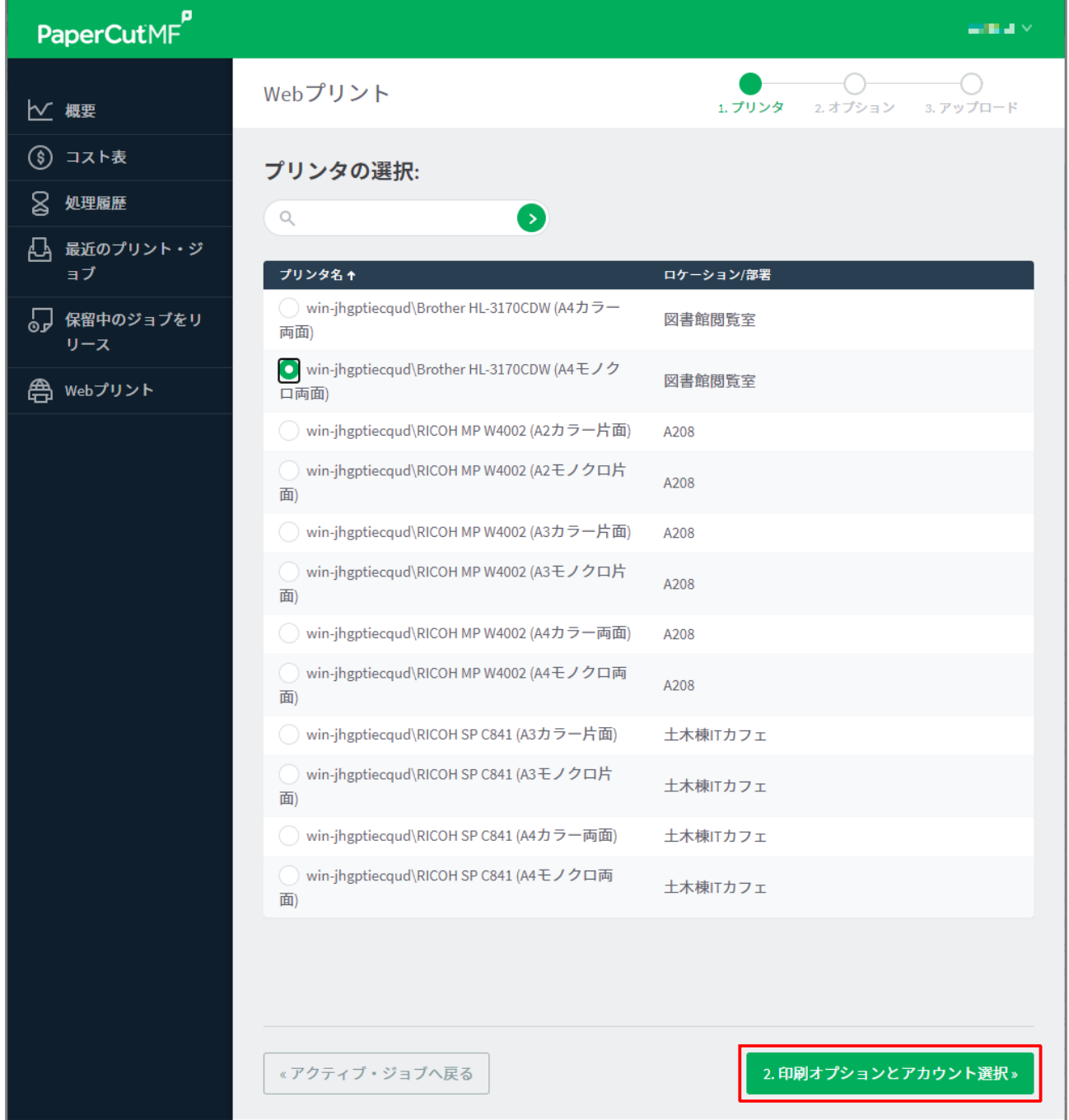

2020 年 3 月 16 日

図書館・情報事務室

印刷オプション画面が表示されるので、複数部数印刷を変更したい場合は変更し、「3. ドキュメントの アップロード」ボタンをクリックします。

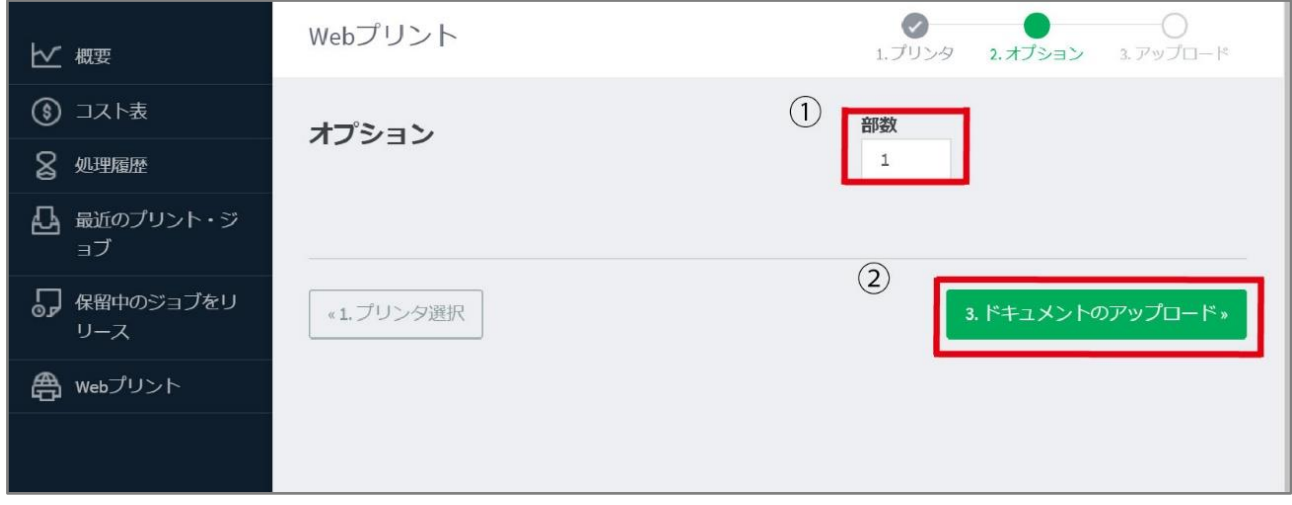

アップロード画面が表示されるので、印刷したいファイルをアップロードし、「アップロード終了」ボ タンをクリックします。

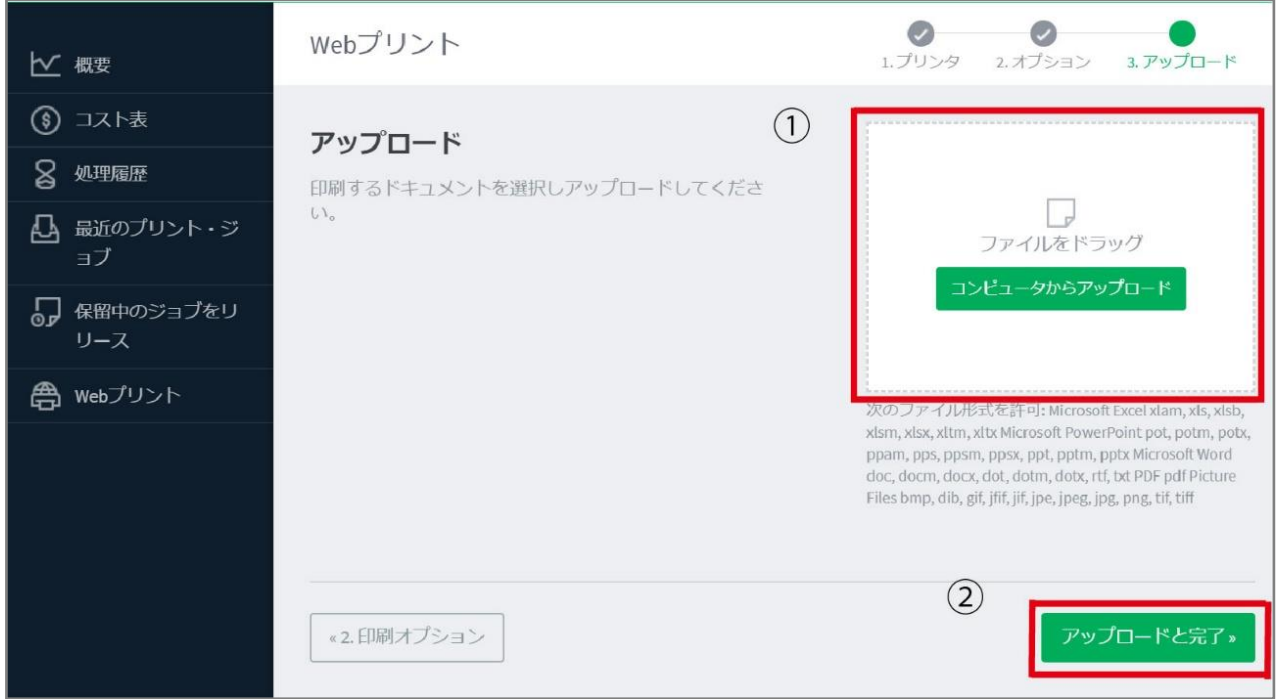

図書館・情報事務室

なお、サポートされていない形式のファイルをアップロードした場合、下図ように画面上部に警告が表 示されます。ファイルを PDF 等の印刷可能な形式に変換し、再度アップロードを行ってください。

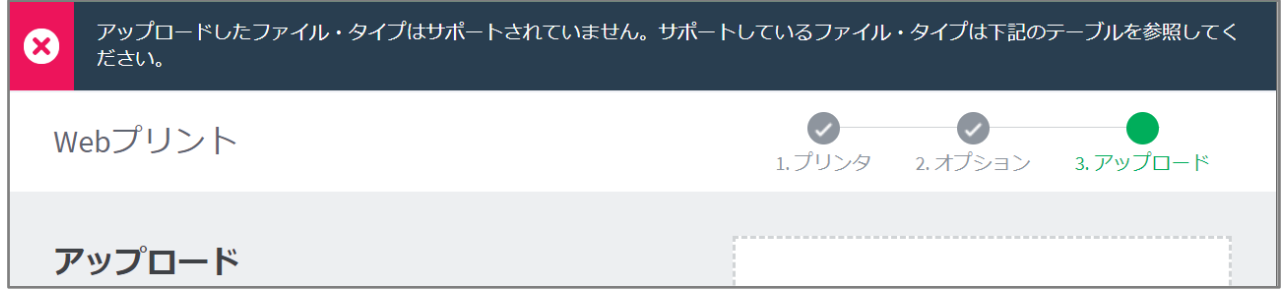

ファイルのアップロードが完了すると、これまで指定した内容で「ジョブ」が登録され、ステータス欄 が「キューに保留中」となります。

この状態になった「ジョブ」は、プリンタで実際に印刷されるまで「キュー」(複数の「ジョブ」をため ておく箱のようなもの)に残り、「ジョブ」登録から 24 時間経過しても「キュー」に残っていた場合は自 動的に削除されます。

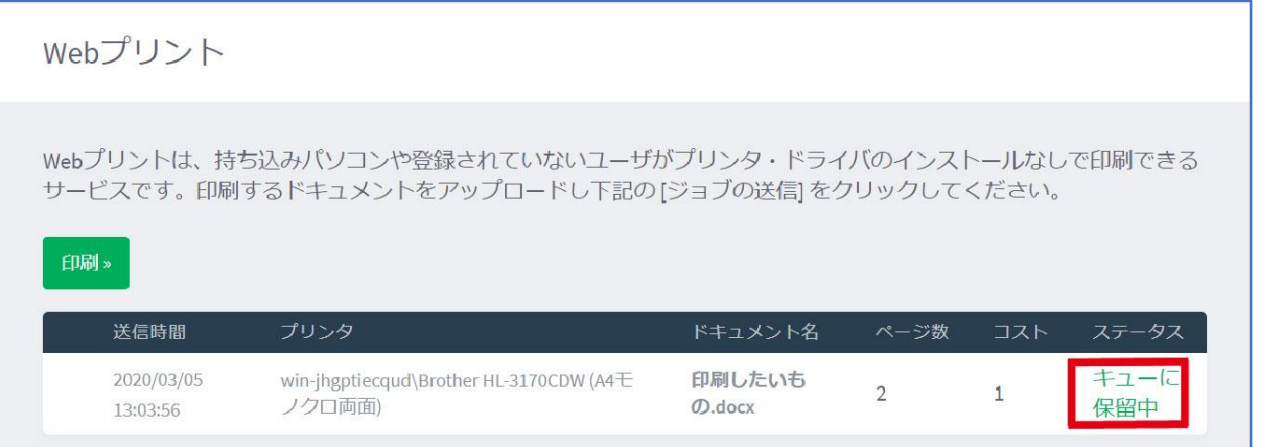

2020 年 3 月 16 日 図書館・情報事務室

#### 印刷

「ジョブ」を登録した際に指定したプリンタの脇に、下図のようなカードリーダーが設置されています。 このカードリーダーに学生証をタッチすることで、「ジョブ」の印刷が開始されます。

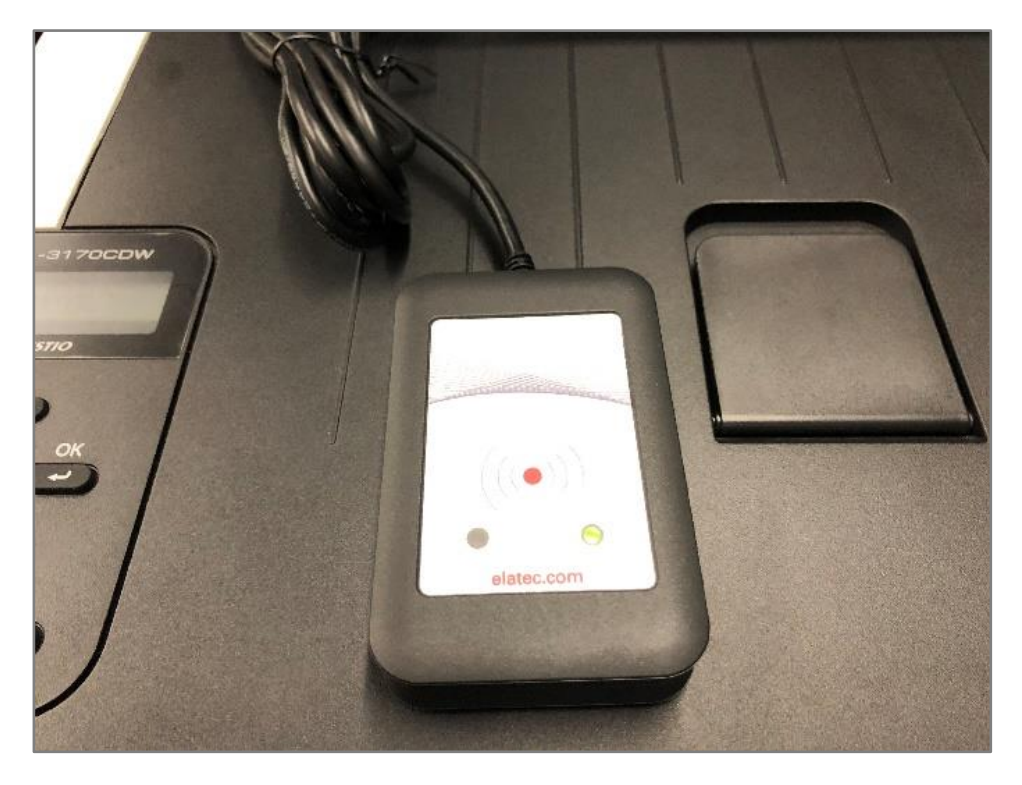

### 「ジョブ」のキャンセル(印刷中止)方法

「キューに保留中」の「ジョブ」はキャンセル(印刷中止)することができます。 PaperCut にログインした状態で、左側メニューの「保留中のジョブをリリース」をクリックします。

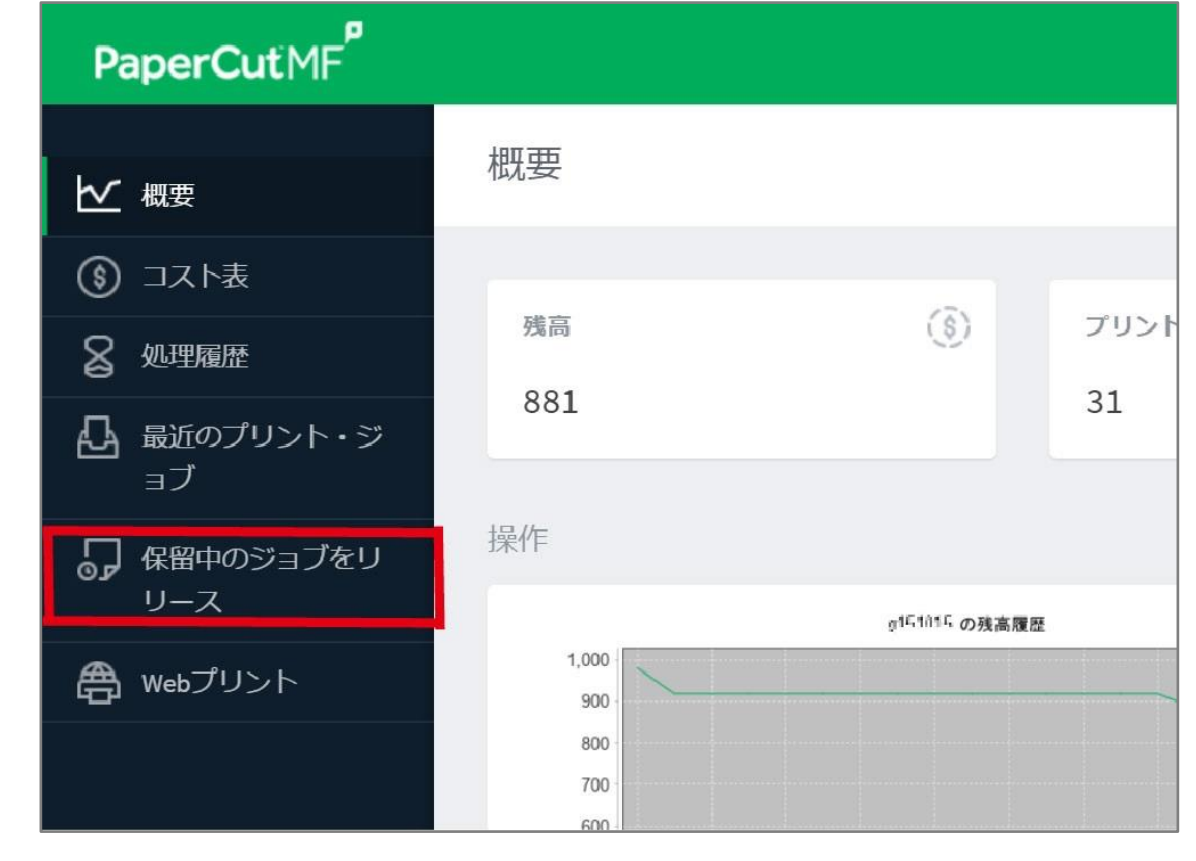

「保留中のジョブをリリース」画面が表示されるので、キャンセルしたいジョブの「実行」欄の「キャ ンセル」をクリックしてください。全ての「ジョブ」をキャンセルしたい場合は、グレーの「すべてキャ ンセル」ボタンをクリックしてください。

なお、「すべてをリリース」ボタンや実行欄の「印刷」をクリックしてしまうと印刷が開始されてしま い、ポイントが消費されてしまうので注意してください。

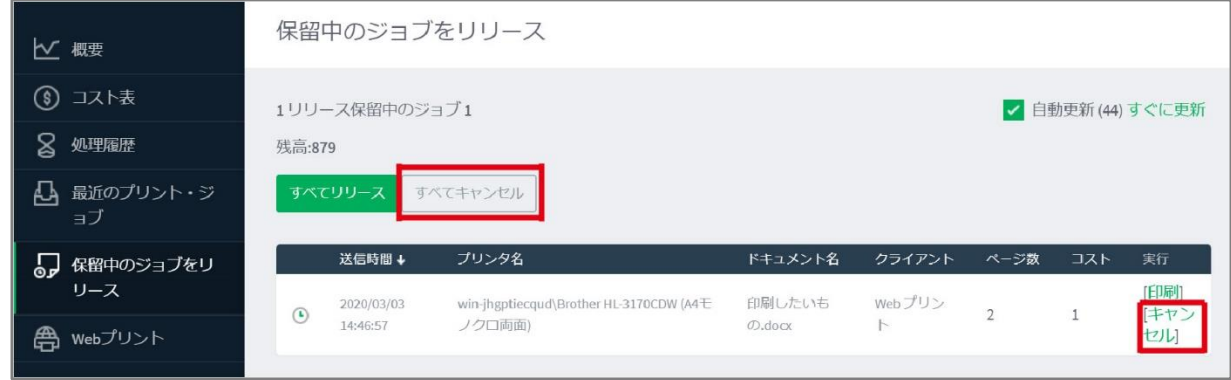

#### Microsoft Office 製品で PDF を作成する方法

Microsoft Office 2016 以降の Word / Excel / PowerPoint 等では、標準で PDF ファイルとして保存(エ クスポート)することが可能になっています。 Word の場合、以下のように行います。

PDF として保存したいファイルを開き、[ファイル]タブをクリックします。

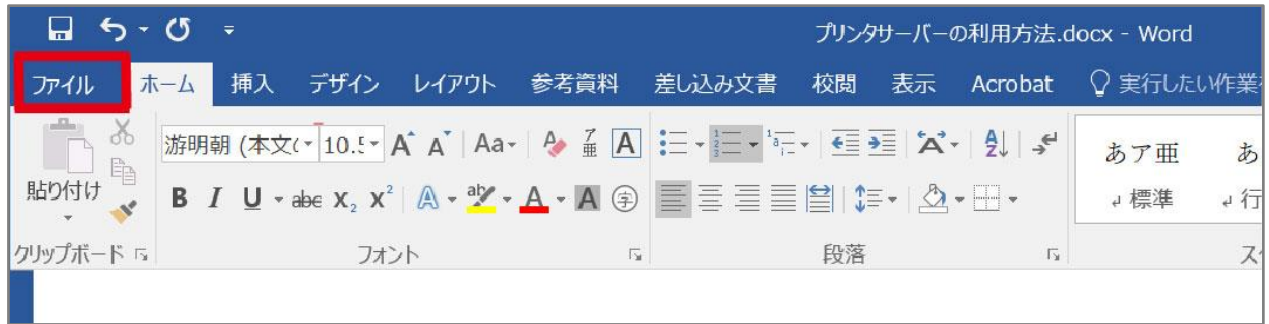

左側メニューの[エクスポート]→[PDF/XPS ドキュメントの作成]→[PDF/XPS の作成]の順にクリッ クします。

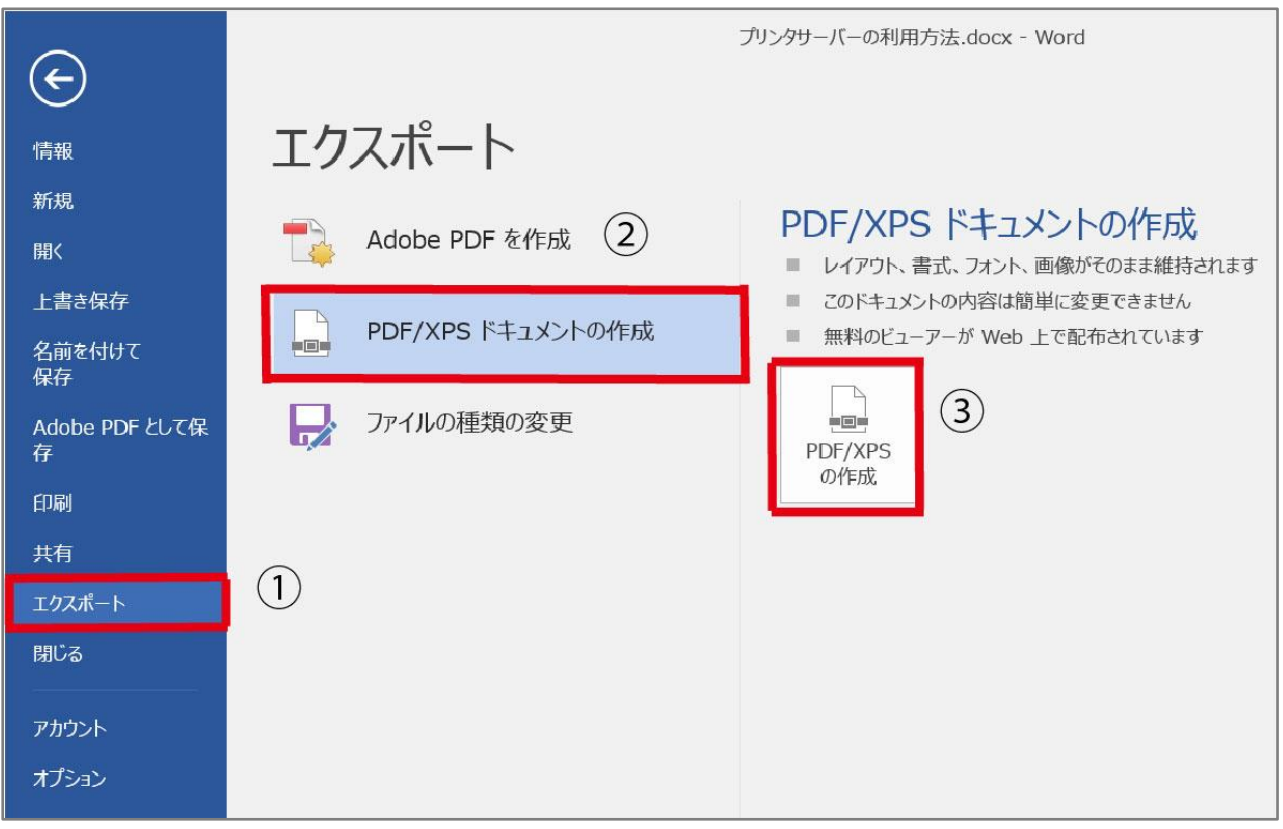

保存場所やファイル名を指定して「発行」ボタンをクリックすると、PDF として保存されます。

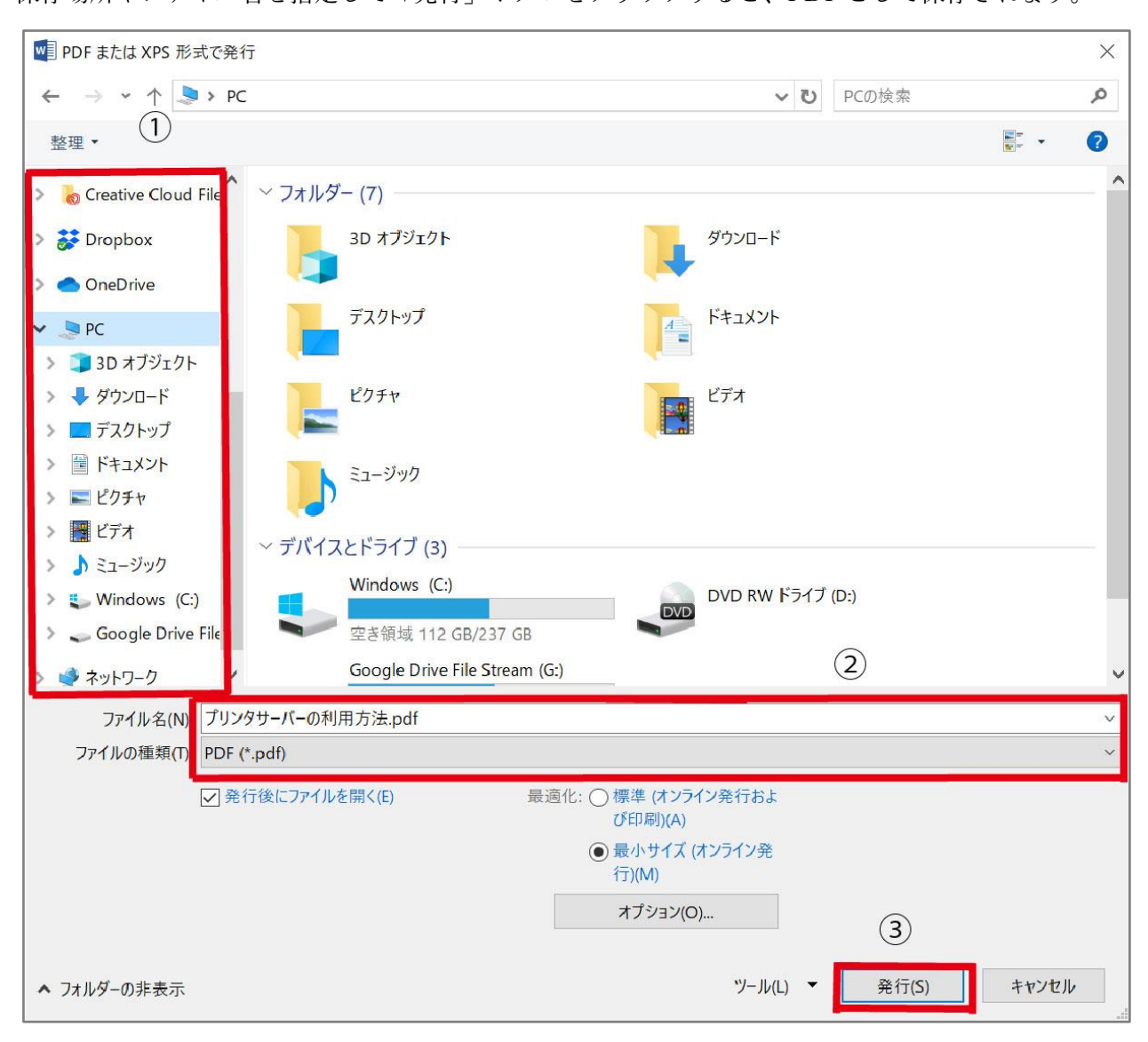